## **BAB IV HASIL PENELITIAN DAN PEMBAHASAN**

## **4.1. Hasil Penelitian**

Hal yang perlu diperhatikan sebelum admin login pada web pastikan pada komputer atau handphone sudah terkoneksi internet. Untuk dapat menjalankan program ini dengan membuka program *Google Chrome* yang diambil dari menu start kemudian pilih menu *Google Chrome*, selanjutnya jendela isi alamat browser ketikkan alamat [http://35.225.69.28/shaping.](http://35.225.69.28/shaping)

## **4.1.1 Menu Utama**

Halaman utama ini berisi Galeri kegiatan Sanggar Saya, Map lokasi dan Contak Person.

+ C (D Not secure | 35,225.89  $\triangle$   $\bullet$ Gambar 4.1 Login Admin  $\delta_{\rm D}^{\rm S}$ **BUSSINESS HOURS Sanggar Saya** .<br>Denis Balas Baginthaning Canas **BOOAM-BOOPM** ٩  $\overline{S}$ ☎ **Body Shaping** 

Tampilan Utama dapat dilihat pada gambar 4.1 berikut ini:

Gambar 4.1 Menu Tampilan Utama(1)

|                                                                                                    | # Home<br>Masuk Dattar Profile                                                                                                    |  |
|----------------------------------------------------------------------------------------------------|----------------------------------------------------------------------------------------------------|--|
| PETA LOKASI                                                                                                    |                                                                                                    |  |
| ų<br>$\circ$<br>٠<br>Sengger Saya, Jl. Pumawirawan i No.29<br><b>Citie Talenea</b><br>202.<br>intaures.<br>in,<br>Perumation Boot<br>niriä?<br>Promukle<br>A ways been.<br><b>SANCHOT</b><br><b>Service</b> | <b>MUSEUM LEFEURS</b><br>Q SMK 2 Mar<br>3<br>n<br>Oranje & Co Headquarter<br>This Bandas Lampung<br>٥<br><b>JBNEISEAS</b><br>Broder<br>Limpera<br>Surju Maxima<br>o<br>C Gedung Eine En<br>C Sanggar Saya<br>A<br>×<br>Milbooglifi.<br>Kodaten Pager Alam<br><b>O</b> Mull<br>Q<br>Oniversitas<br>Tokrolitati<br>Imforesio<br>$\ddot{}$<br><b>John Williams</b><br>Lichtens:<br>$\overline{\phantom{a}}$<br>A Face Ford<br>$m$ <sup>1</sup> Gosgie<br>Sal Council<br>is Frank Alert<br>Detroits R2018 - Spect Pergament - Liginham Instalator pain-<br>Discover Democrats & Astronomy Ba |  |

Gambar 4.2 Menu Utama (map)

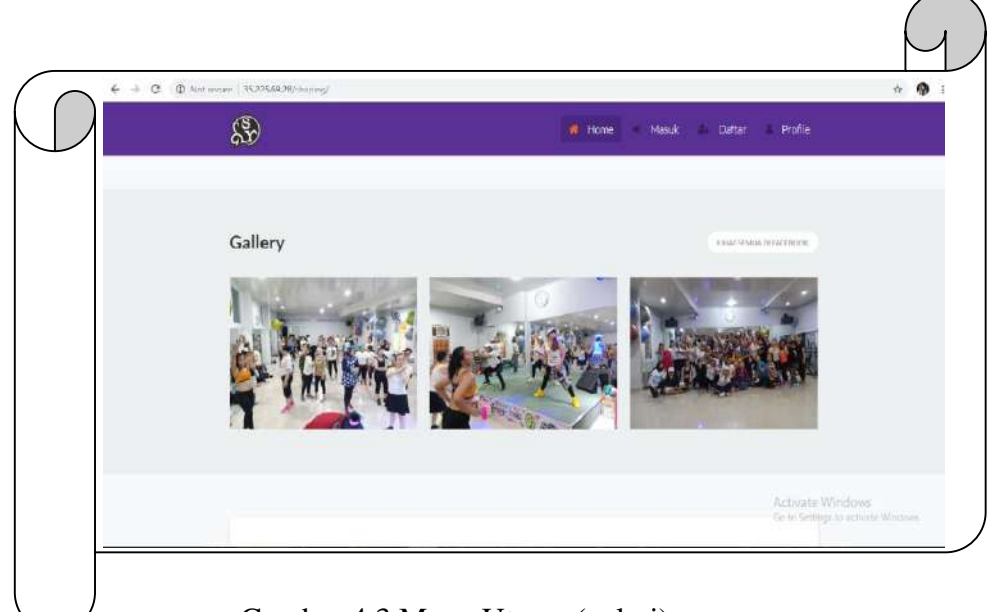

Gambar 4.3 Menu Utama (galeri)

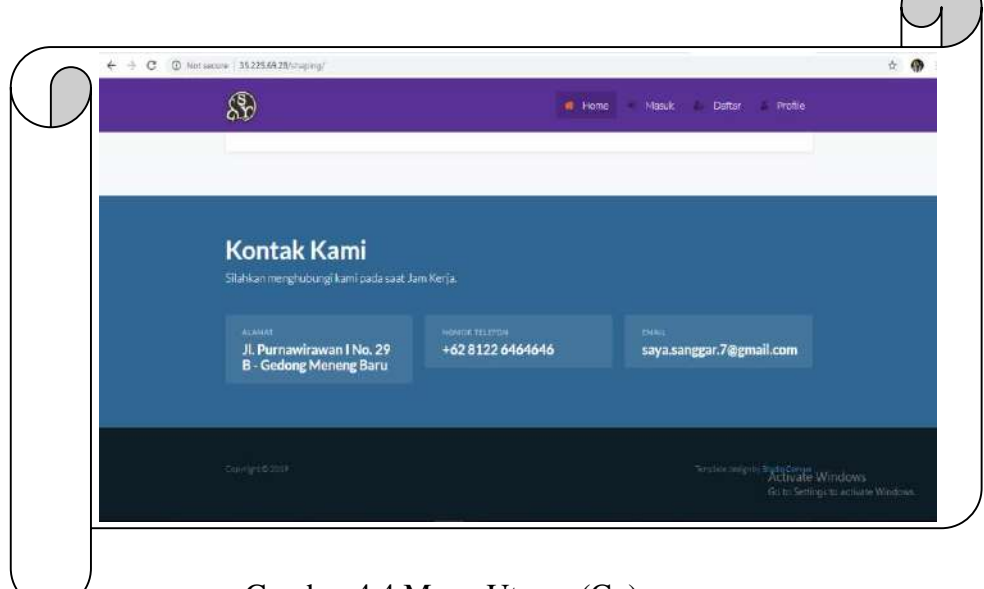

Gambar 4.4 Menu Utama (Cp)

# **4.1.2 Menu Login**

Halaman utama berupa Menu Login. Menu ini yang nanatinya memberikan hak akses kepada admin ketika ingin mengubah, menambah atau menghapus file pada sistem yang telah dibuat.

Tampilan Menu Login dapat dilihat pada gambar 4.5 berikut ini:

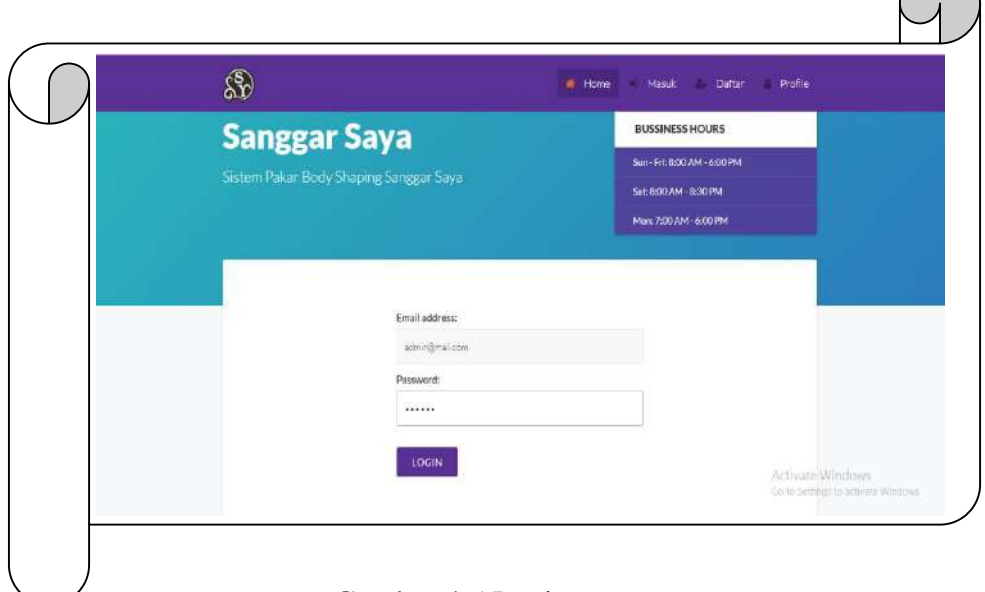

Gambar 4.5 Login

#### **4.1.3 Menu Profile**

Halaman utama berupa Menu Profile. Menu ini yang berisi tentang biodata si penulis, dibuat nya menu ini untuk memeberikan akses bagi pengguna untuk memeberikan saran pada aplikasi body shaping.

Tampilan Menu Profile dapat dilihat pada gambar 4.6 berikut ini:

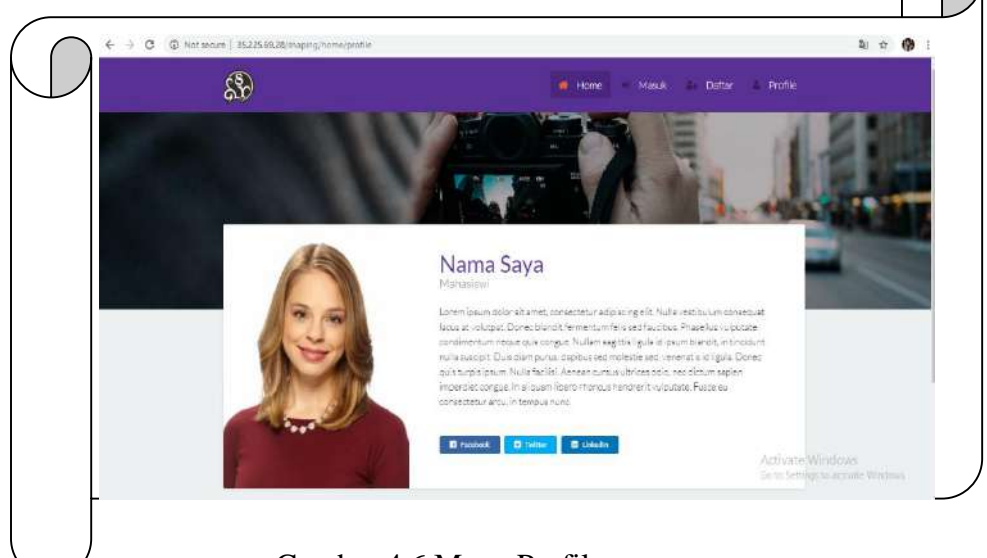

Gambar 4.6 Menu Profile

## **4.1.4 Menu Konsultasi**

Halaman utama berupa Menu Konsultasi. Menu ini yang berisi tentang informasi anjuran diet makanan dan minuman yang sesuai dengan golongan darah masing-masing sehingga menghasilkan anjuran konsumsi makana dan minuman sehat.

Tampilan Menu Konsultasi dapat dilihat pada gambar 4.7 berikut ini

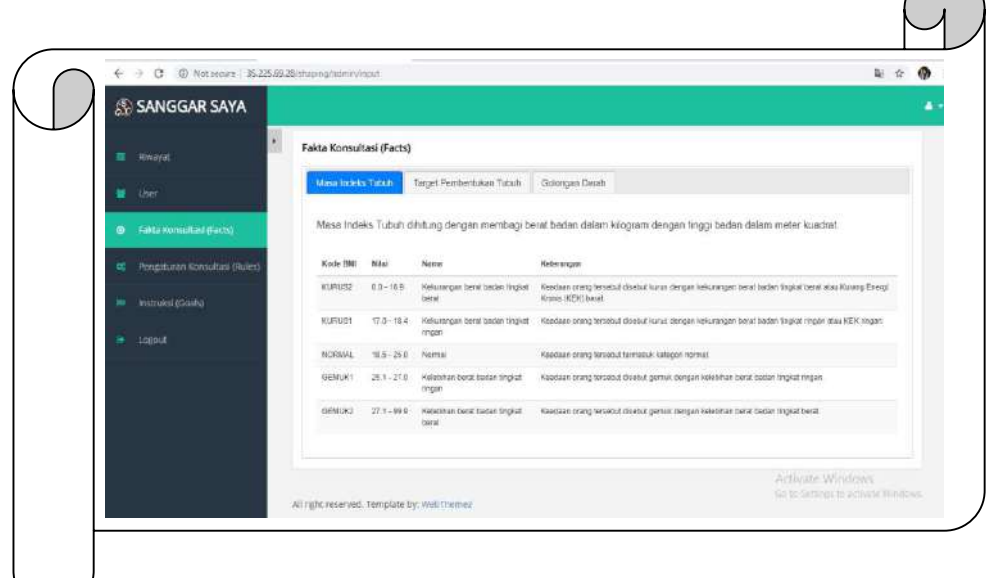

Gambar 4.8 Menu Konsultasi

# **4.1.5 Menu Riwayat**

Halaman Utama berups Menu Riwayat, menu ini berisi tentang fakta konsultasi yang telah digunakan oleh user ataupun anggota dari Sanggar Saya itu sendiri.

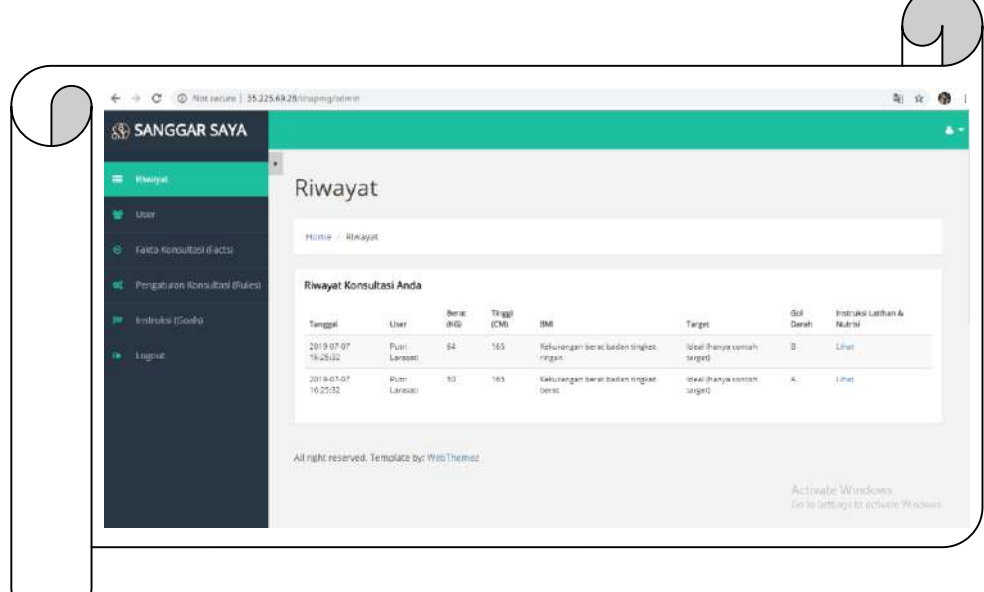

Gambar 4.8 Menu Riwayat

#### **4.1.5 Golongan Darah**

Halaman ini berisi tentang macam-macam golongan darah. Dapat dilihat pada Gambar 4.9 berikut ini:

 $\sqrt{2}$ 

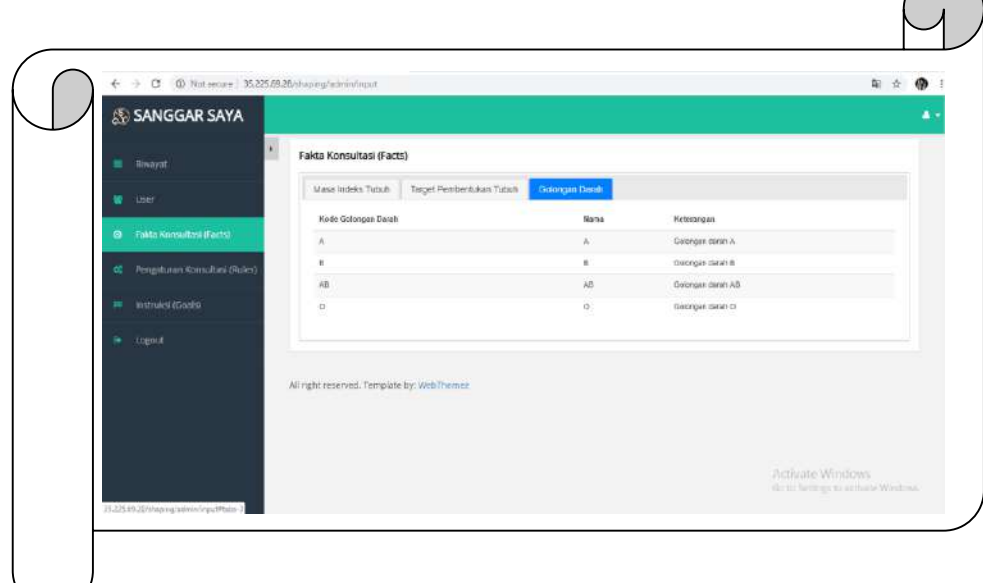

Gambar 4.10 Menu Golongan Darah

## **4.2 Pembahasan**

Tahap perencanaan dan pembuatan program yang telah dilakukan, maka program perludilakukan pengujian. Pada saat melakukan konsultasi dan user memasukan jenis golongan garah mereka kemudiah muncul hasil atau anjuran yang seesuai dengan perhitungan Forward Chaining.

Namun perlu dilakukan perbandingan antara proses manual dengan program yang telah berhasil diciptakan saat ini.

Gambar 4.11 berikut ini Profil manual yang dibuat oleh penulis:

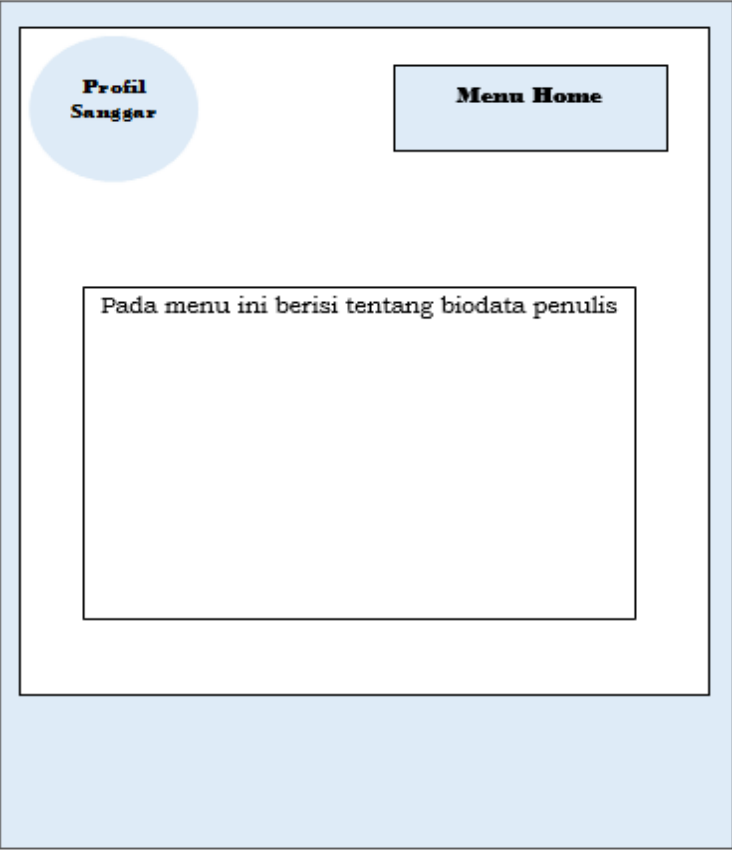

Gambar 4.11 Profil Manual

Gambar 4.12 berikut ini Profil pada sistem yang dibuat oleh penulis:

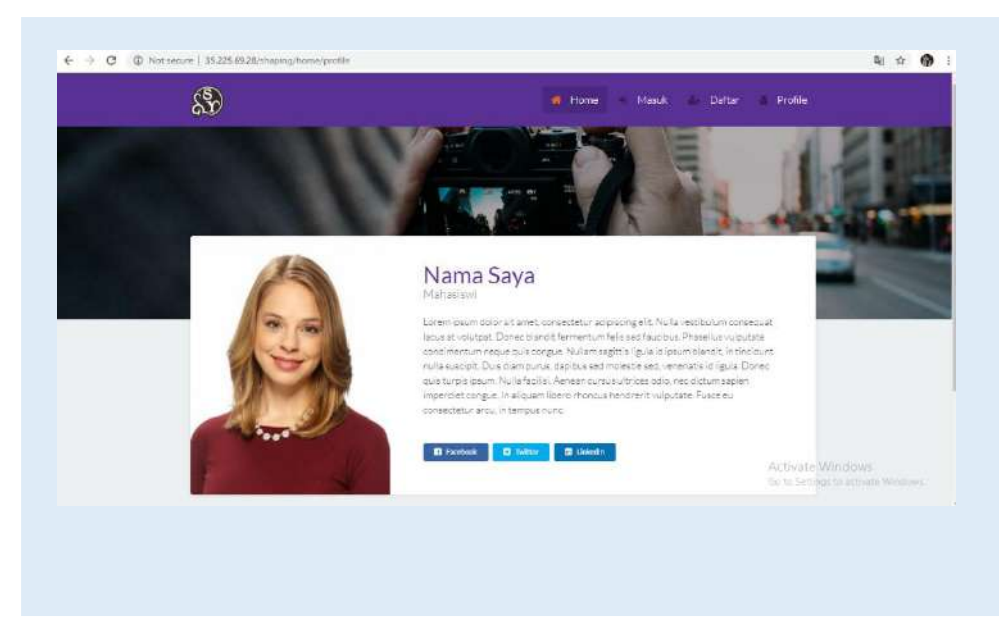

Gambar 4.12 Profil pada Body Shaping

Pengujian terhadap Aplikasi Body Shaping, hasil yang didapat sesuai dengan metode yang digunakan. Adapu banyak nya manfaat yang dapat diambil dengan menerapkan aplikasi ini khususnya untuk pengguna.

- 1. Aplikasi ini dapat diakses dimana saja dan kapan saja menggunakan PC atau Handphone yang tersambung keinternet.
- 2. Aplikasi ini mampu digunakan untuk para member Sanggar Saya
- 3. Informasis yang dihasilkan dapat dijadikan alternatif untuk memulai diet sesuai golongan darah.

Pada website ini juga memiliki kekurangan yang perlu diperbaiki untuk kedepannya, adapun kekurangannya pada website ini:

- 1. Website ini harus terkoneksi keinternet tidak dipergunakan secara off line.
- 2. Desain aplikasi masih sederhana.
- 3. Hanya sebatas diet sesuai dengan golongan darah saja.